## Montonio makselingi lisamine arve e-kirjale

Merit Aktivas on vaja teha järgmised seadistused, et aktiveerida Montonio makselink.

Menüüs Seadistused -> Ettevõtte andmed-> E-arvete jm integratsioonide seadistus -> Montonio makselink on vaja sisestada Montonio lehelt võetud avalik ja salajane võti ning lisada "vahepank" nimega Montonio.

Avaliku ja salajase võtme saab [Montonio töölaualt](https://partnerv2.montonio.com/login?redirectTo=%2Forders&status=not-authenticated) menüüst Poed. Klikkida soovitud e-poe nimel, valida API võtmed ja kopeerida sealt Live võtmed.

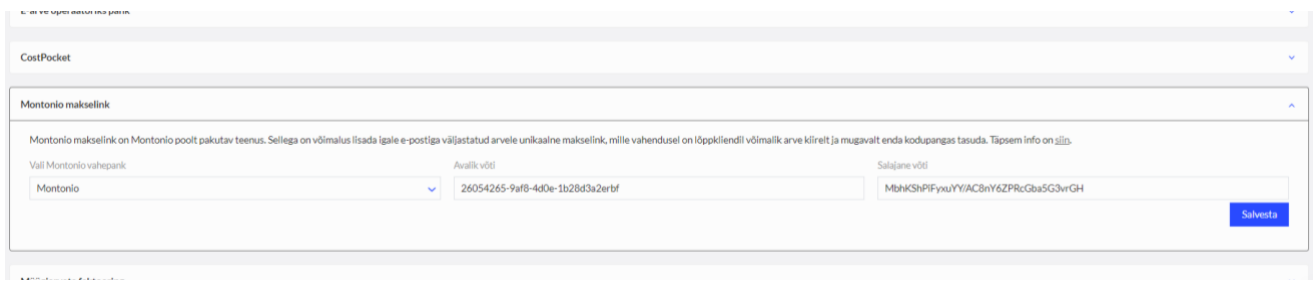

Lisataval Montonio panga kaardil jäävad IBAN ja SWIFT/BIC täitmata ning linnukest "Trüki arvele" ei märgita.

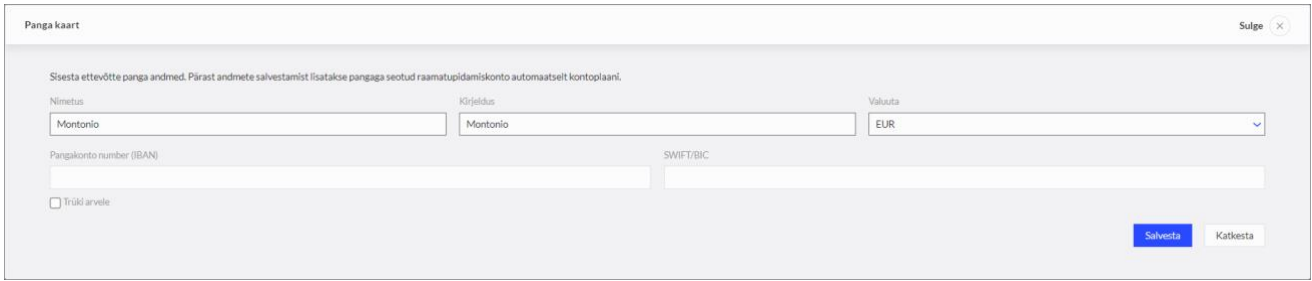

Sellele kontole hakkavad tulema maksed, mis on teostatud Montonio makselingi kaudu.

Seejärel on vaja tasumise link lisada meilide saatmise teksti juurde. Avage menüü Seadistused -> Üldised seadistused -> E-posti seadistused ja müügiarve vaikimisi sõnum. Lisage sõnumisse muutuja "Montoni link arve tasumiseks"

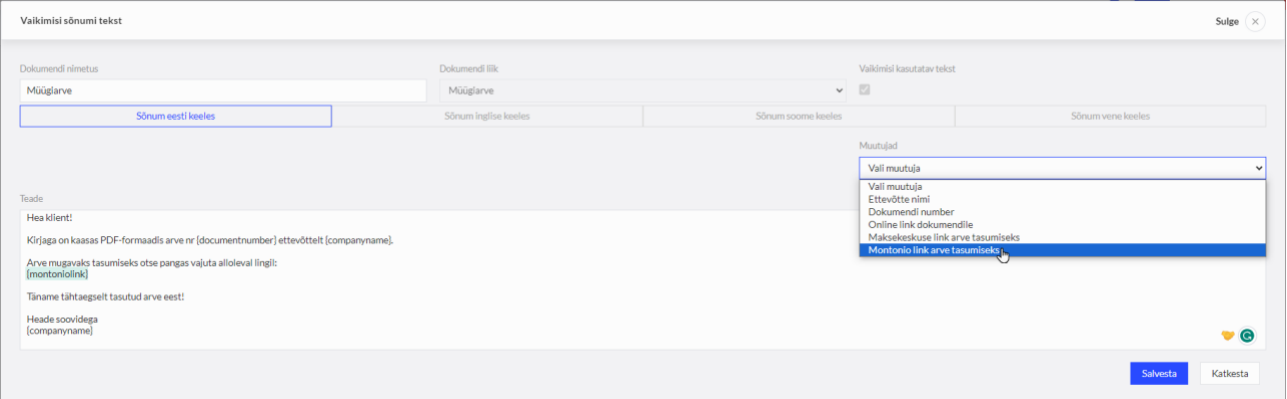

## **Näidistekst, mida lisada kirjale:**

Hea klient!

Kirjaga on kaasas PDF-formaadis arve nr XXX ettevõttelt YYY.

Arve mugavaks tasumiseks otse pangas vajuta alloleval lingil:

## [sisesta makselink siia]

Täpsustavate küsimuste korral palun julgelt ühendust võtta.

Täname tähtaegselt tasutud arve eest!

Heade soovidega

Ettevõte YYY

Edaspidi, kui kliendid tasuvad arvete eest Montonio makselingilt, jõuavad laekumised automaatselt Merit Aktivasse Montonio panka.

Kui Montonio pangast laekub raha ettevõtte pangakontole, siis on tehingu liigiks "muud sissetulekud" Montonio kontolt. Imporditud väljavõttes seotakse tehing veerus "muud".

Panga väljavõtte impordi juures saab Montonio laekumisi korraga filtreerida ja siduda Montonio kontoga kasutades filtreerimisel sõna "Montonio".

Filtreeritud ridadele tuleb määrata Montonio pearaamatu konto ja klikkida "Salvesta filtreeritud ridadele" ning seejärel saab seotud makseread korraga kinnitada.

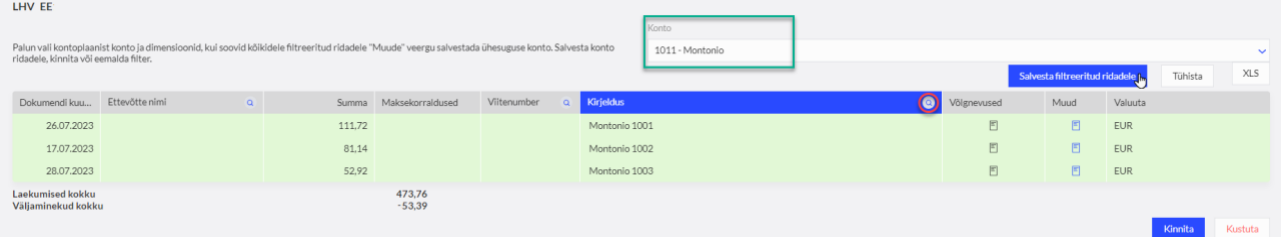